## **Part C - DVD Styler for Windows 8 or 10**

- **If you have Windows 8 or 10, download DVD Styler. I also recommend you download DVD Player. Step 2 in the Movie Maker on-line training shows you how to download it.**
- **If you haven't downloaded it, below is a link to download DVD Styler.**

– **[www.dvdstyler.org/en/](http://www.dvdstyler.org/en/)**

• **Below is a link to download DVD Player.**

– **<http://www.videolan.org/>**

• **Next is what happens when you click on the DVD Styler link.**

- **When you click on the DVD Styler link, it opens in the Default Browser. You click on Download Now and it is the same process I showed you in Movie Maker, but it is free.**
- **Next is what happens when you click on the DVD Player link.**

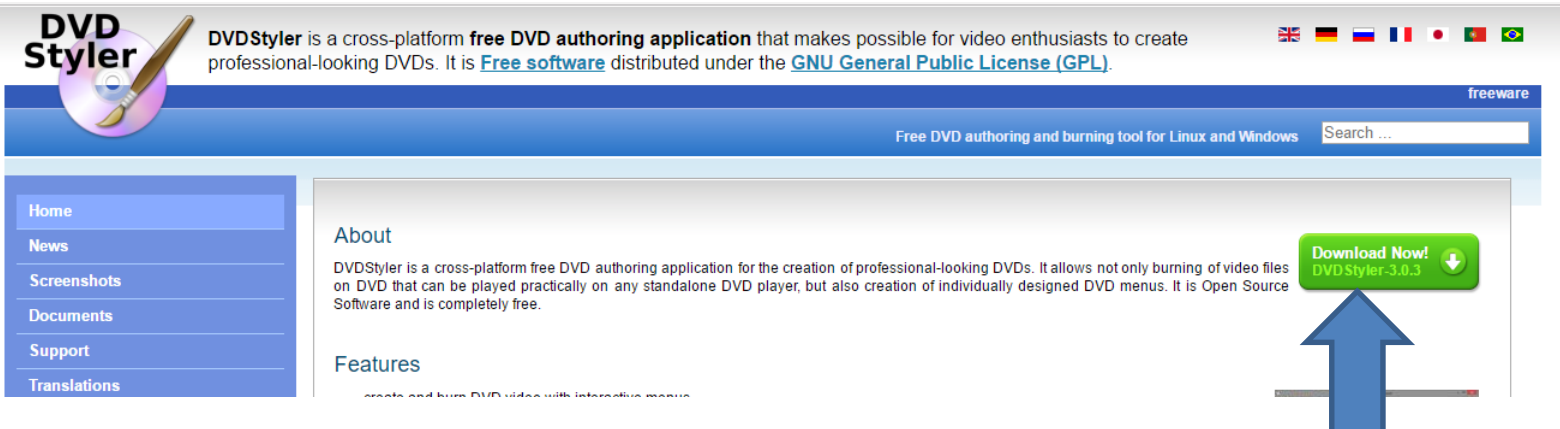

- **When you click on the DVD Player link, it opens in the Default Browser. You click on Download VLC and it is the same process I showed you in Movie Maker, but it is free.**
- **Next is what happens when you Download DVD Styler.**

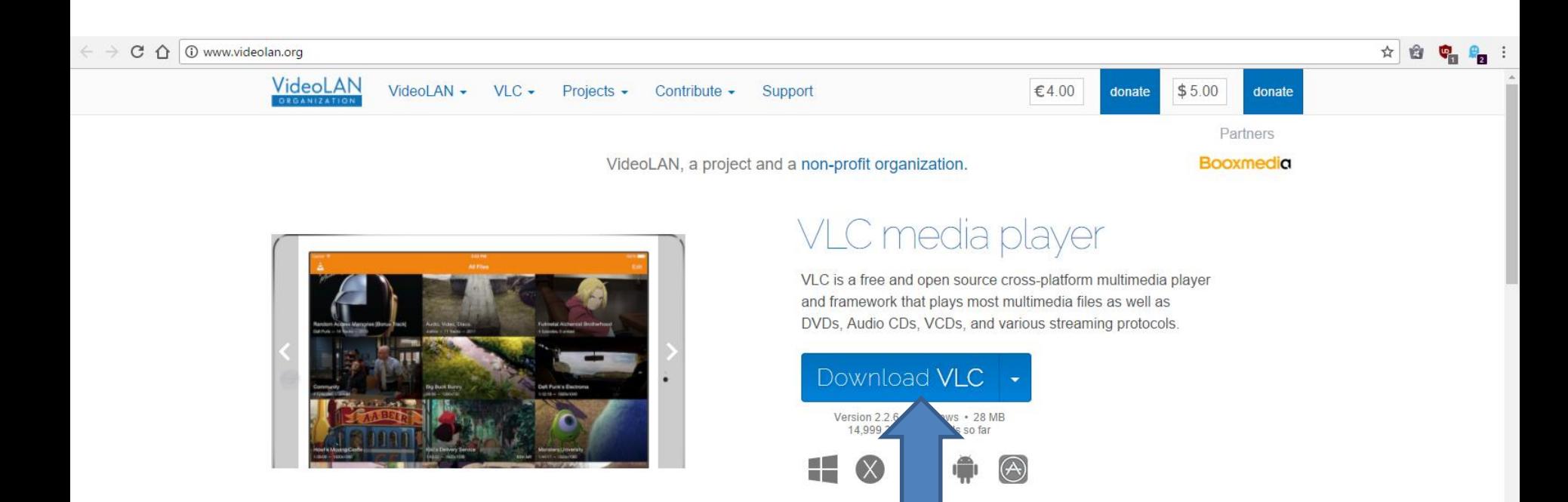

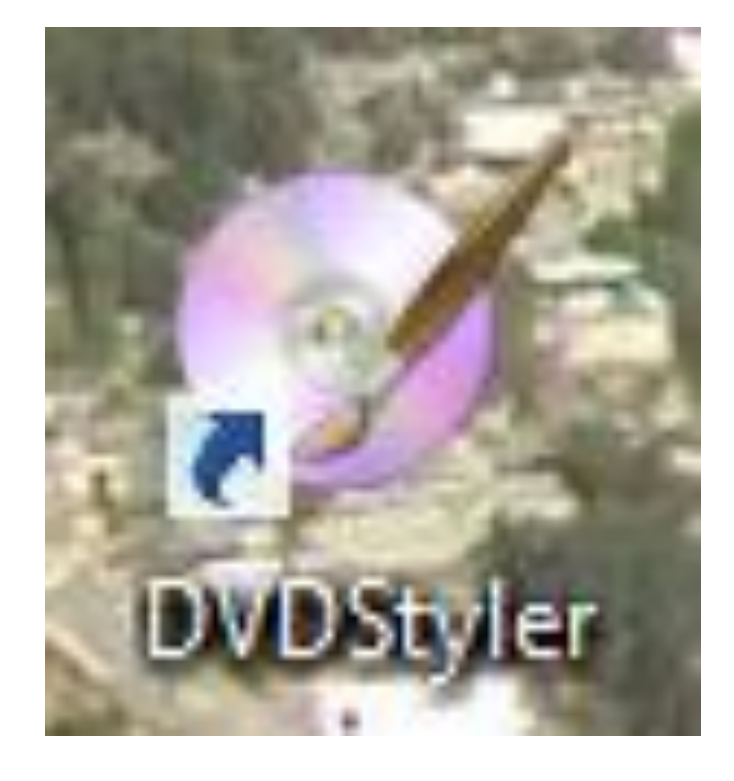

- **When you download it, you will see this Icon on your desktop.**
- **Double click on it and next is what happens.**
- **If you have Windows 7, just use Part A.**

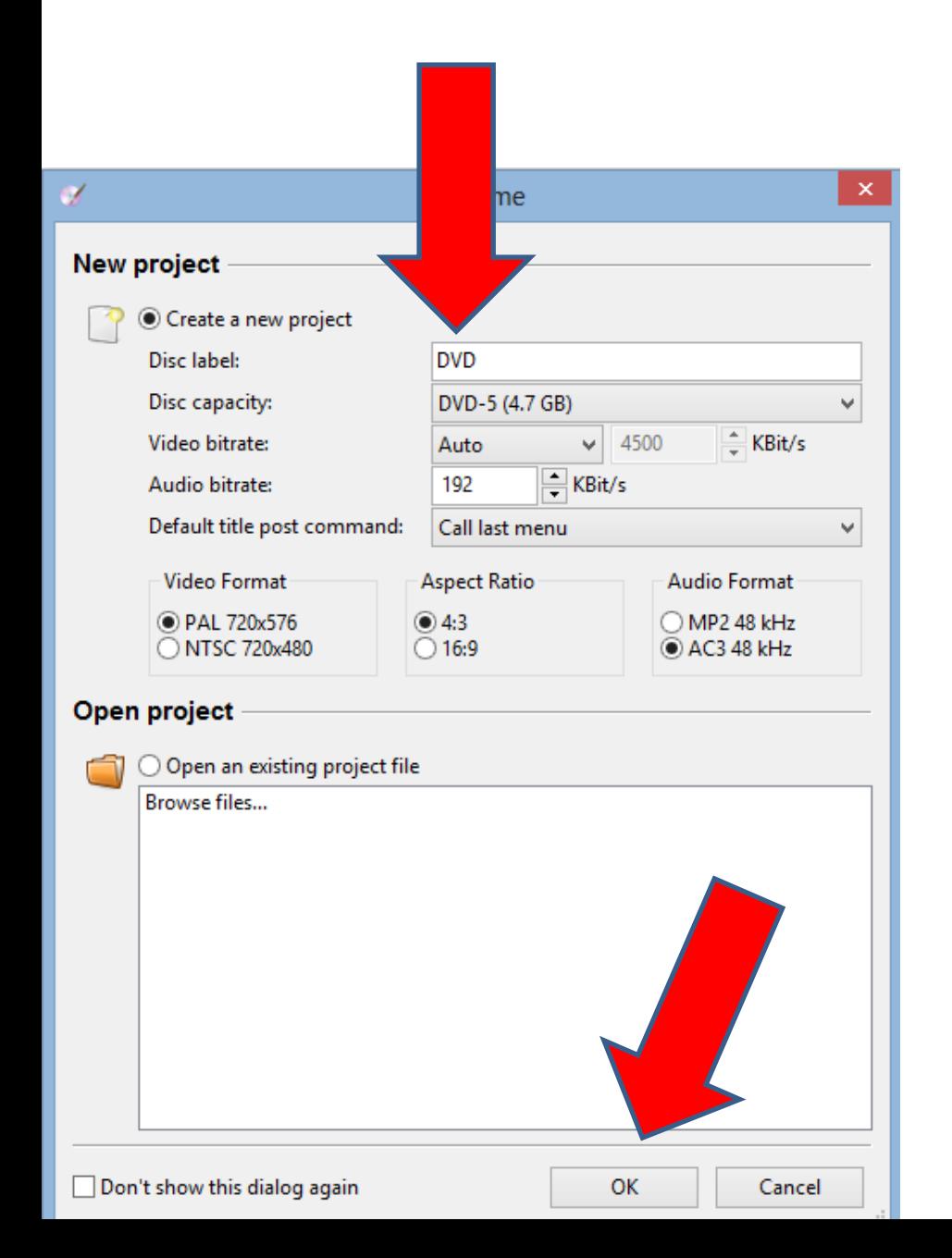

- **When you start it, it shows new project and you can change the label if you want.**
- **Then click on OK on the bottom and next is what happens.**

## • **A new window opens to select a Template for the project. Scroll down and next is a sample.**

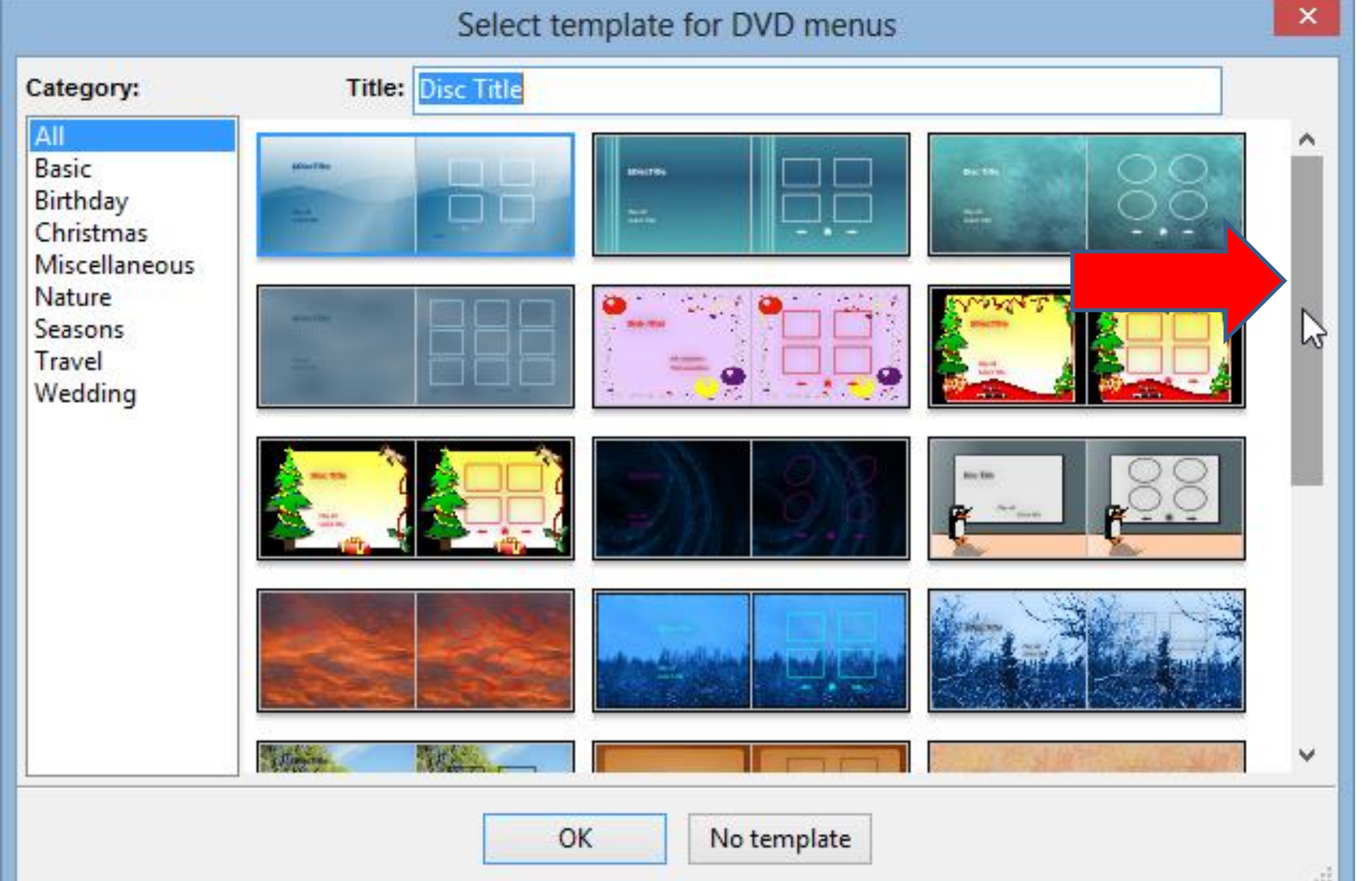

## • **Click on this one and then click on OK and next is what happens.**

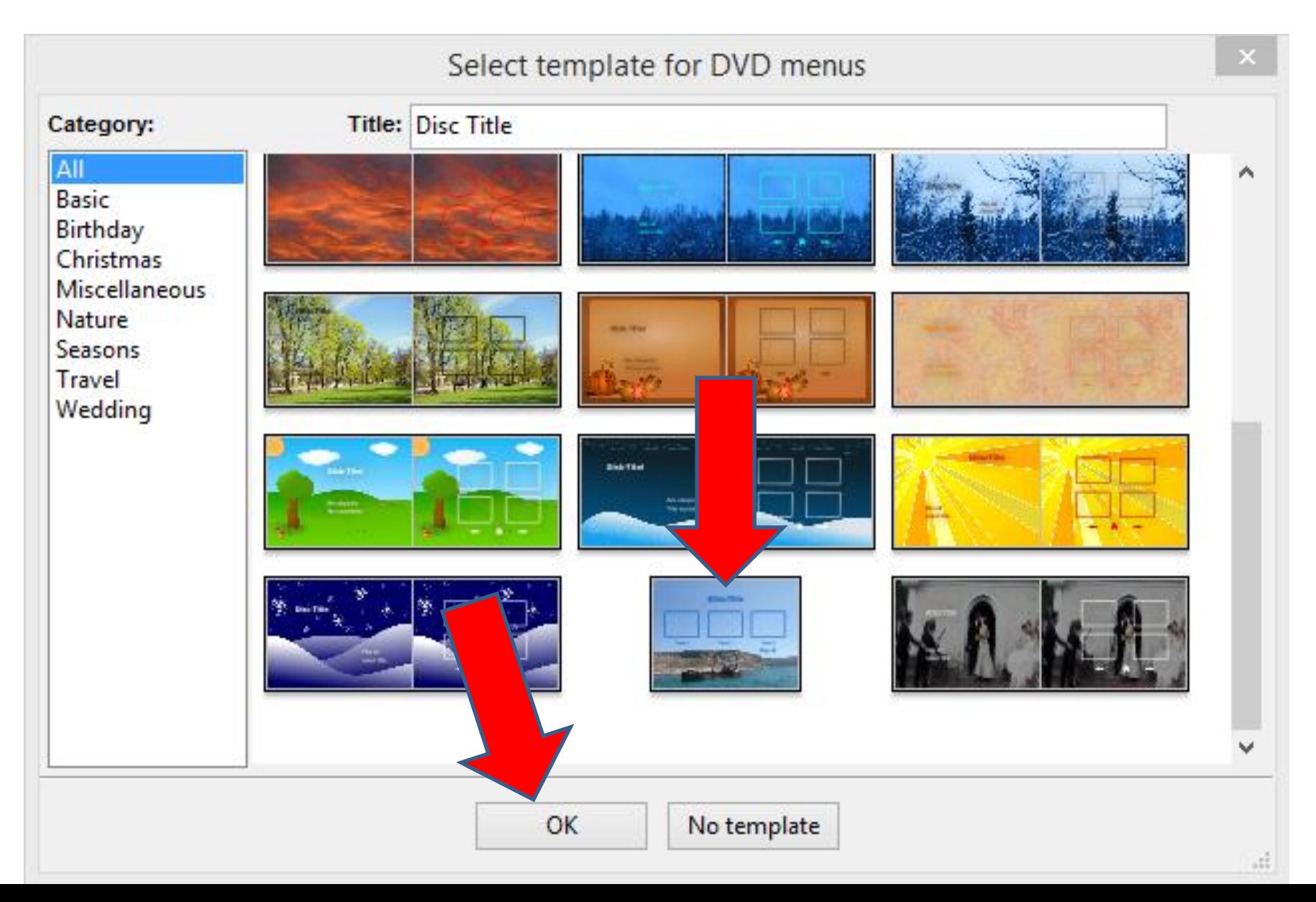

## **Once you select, it then appears. Here is a sample. Double Click on Disc Title and next is what happens.**

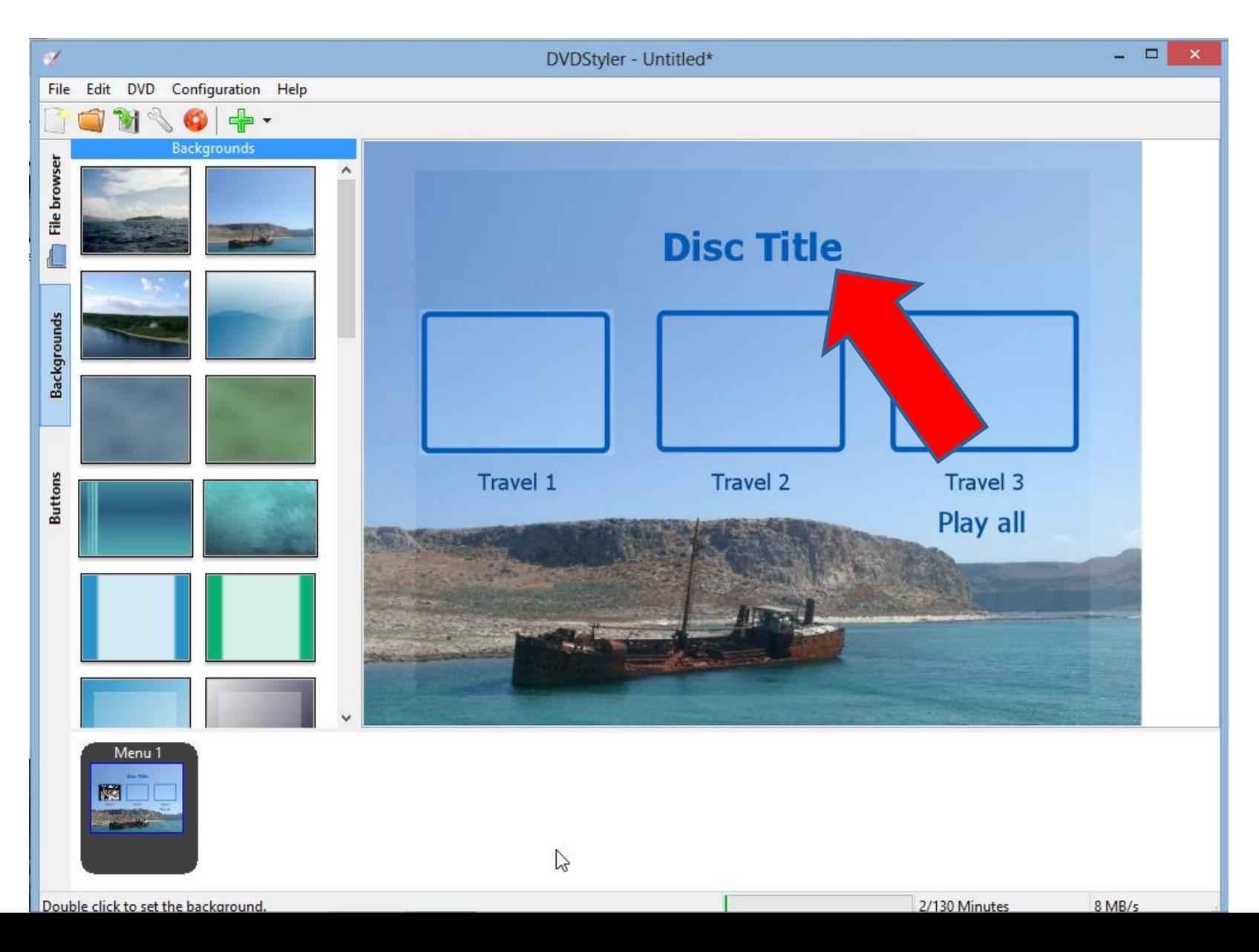

## • **New window opens to change Title. Next is to Highlight it.**

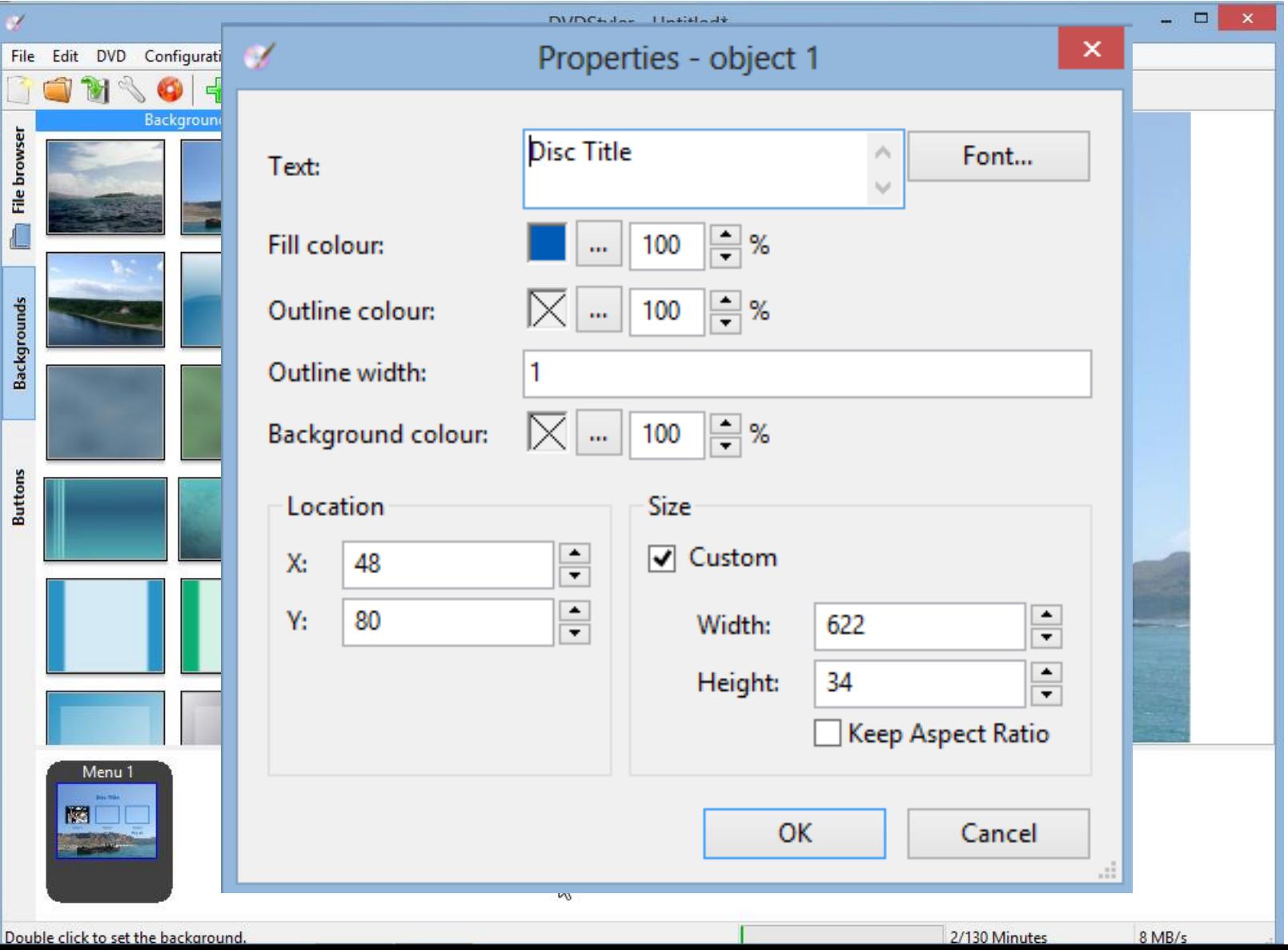

• **Highlight Disc Title and then type in a new Title. Next is a sample**

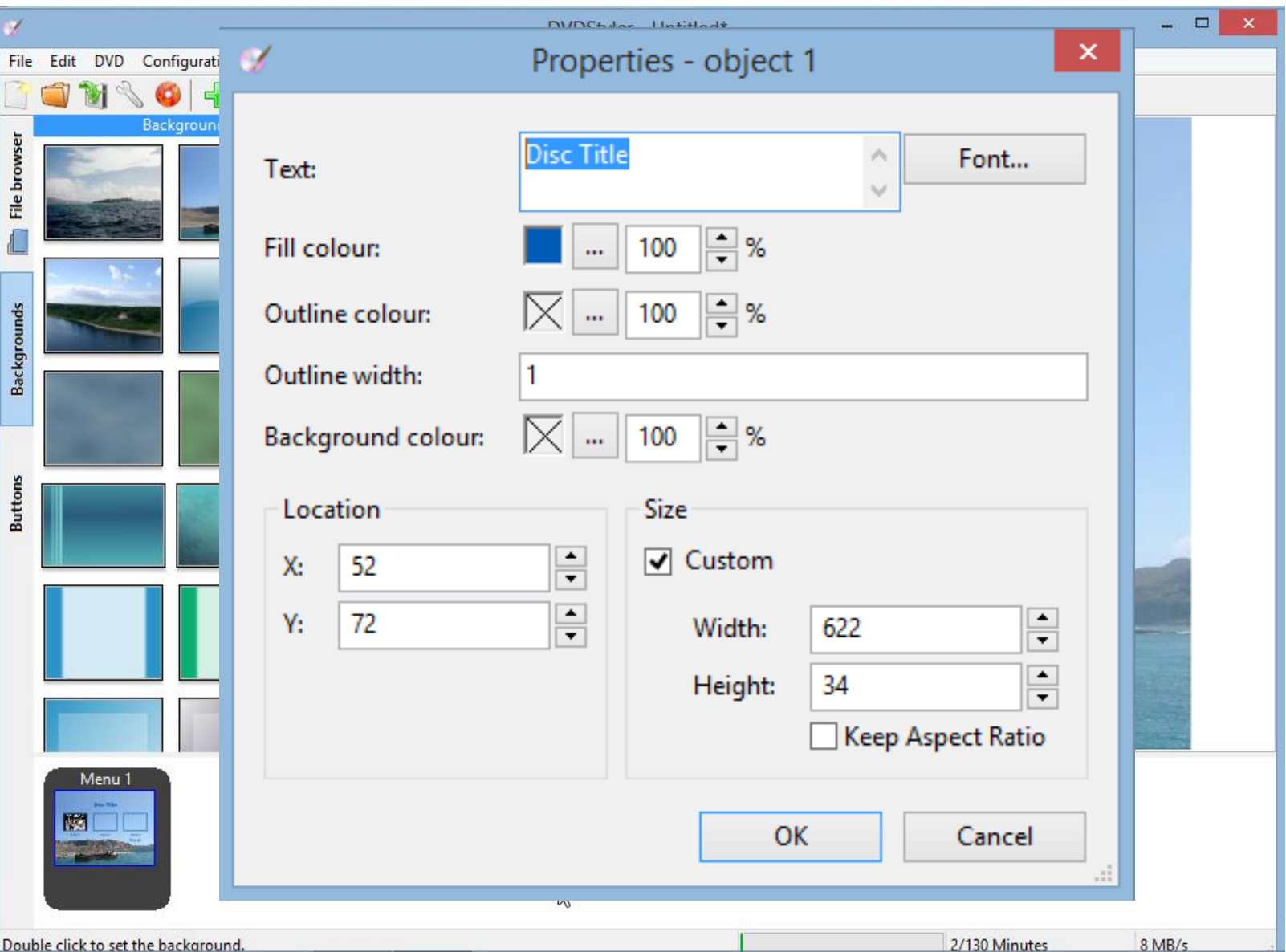

• **Here is a sample of Cruise 2009 and then click on OK and next is what happens.**

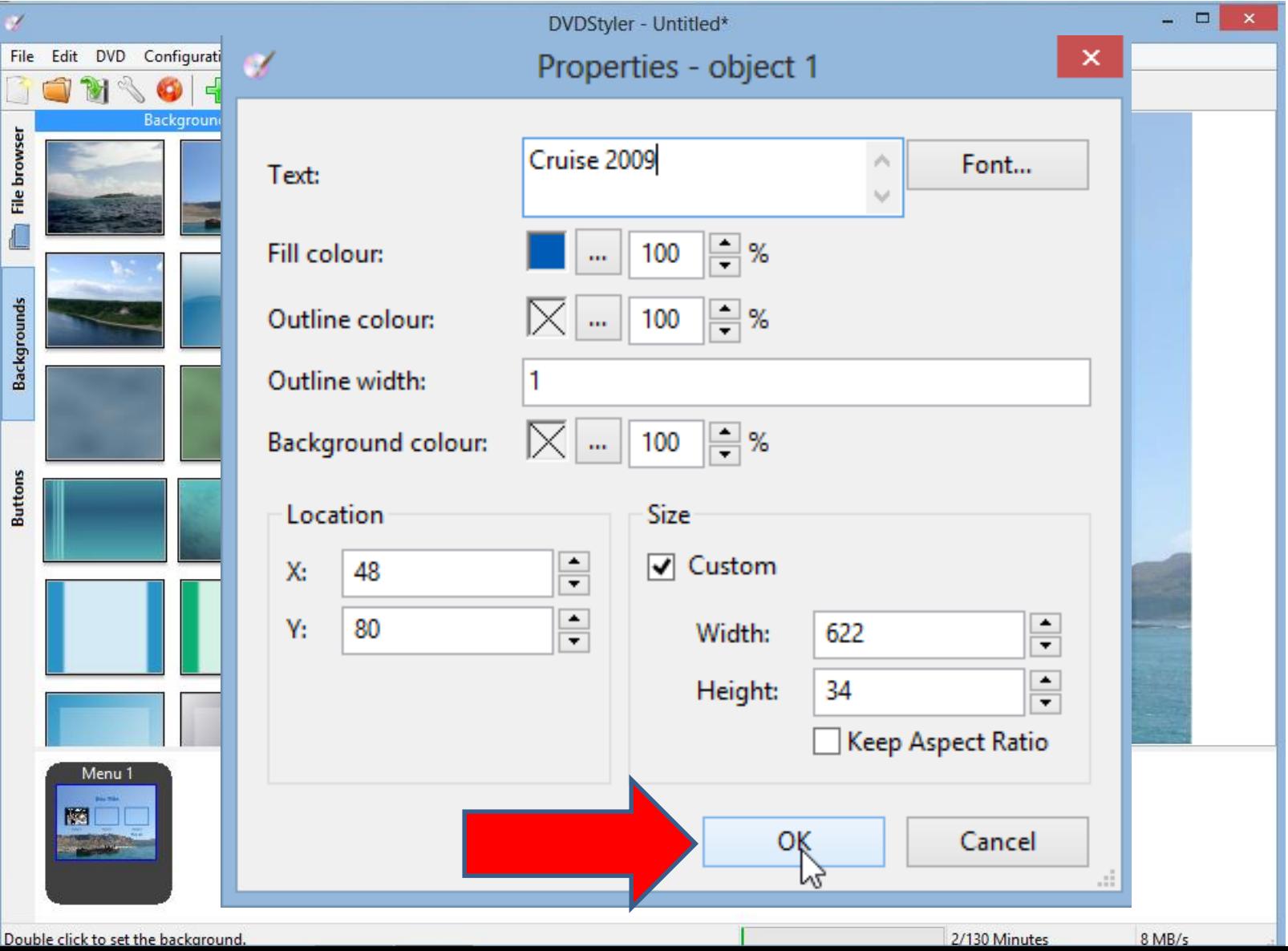

## • **You then see the change. Next is how to add a Video.**

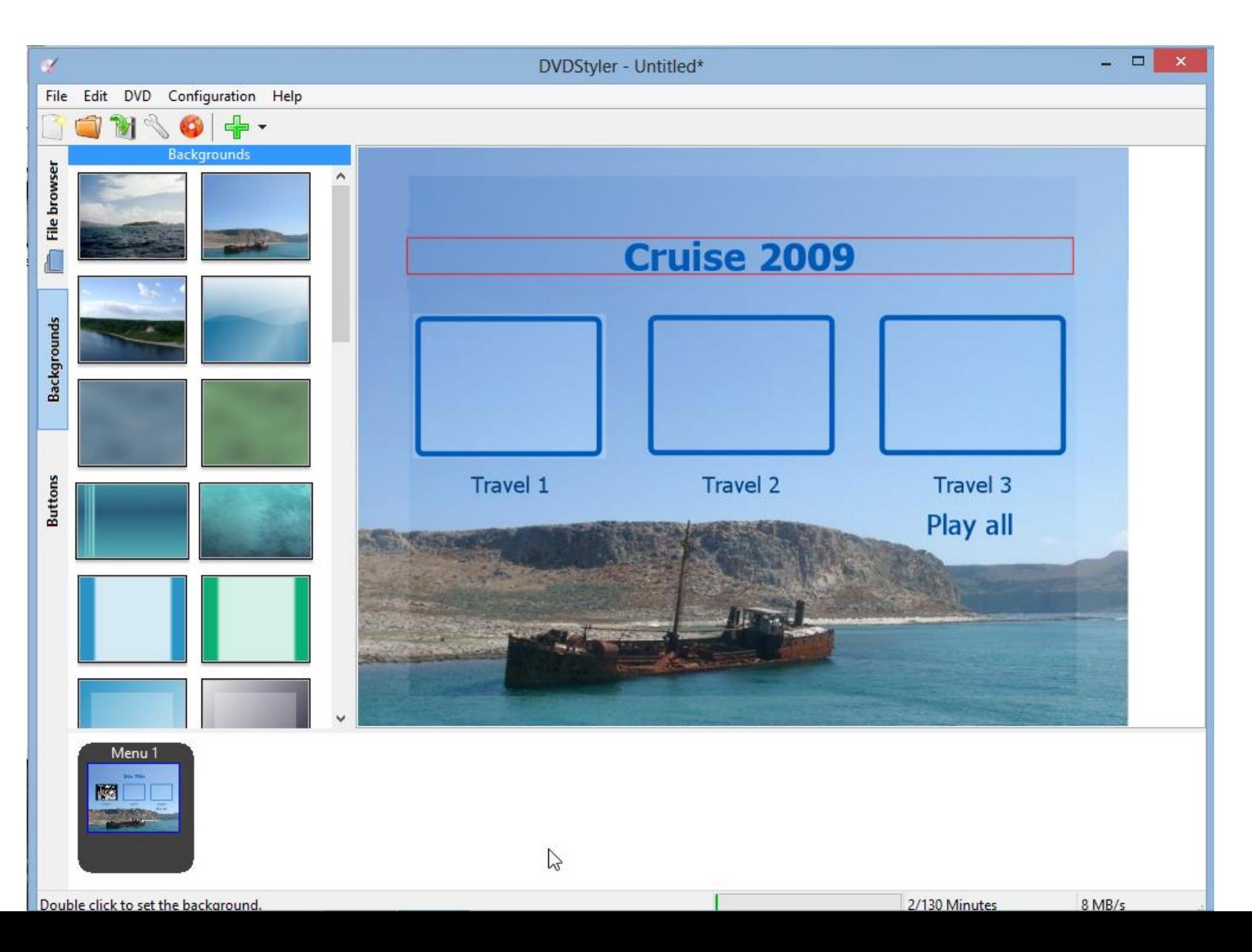

# **Then click on File browser on the left and next is what happens.**

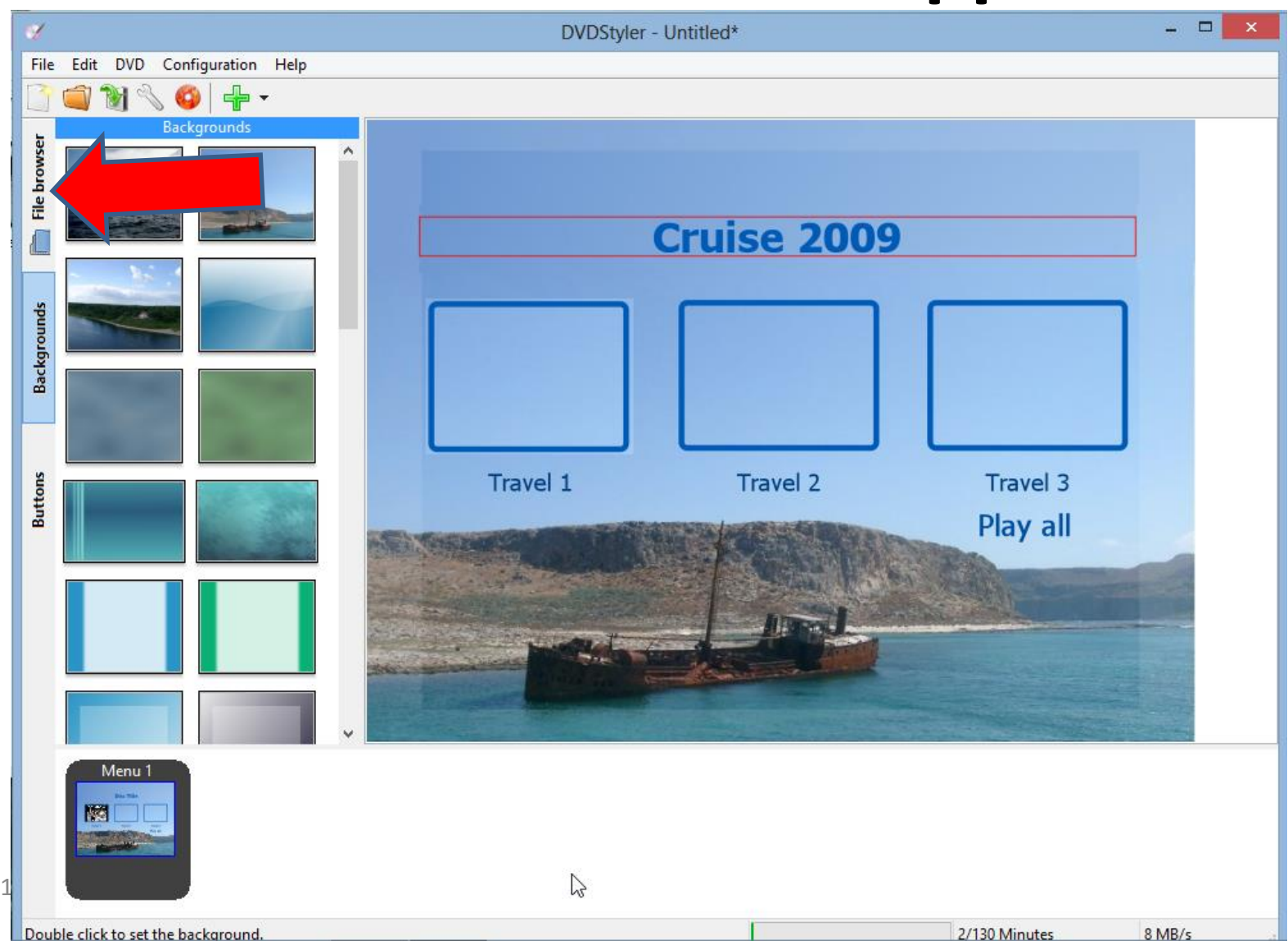

#### **You then go to the folder that has the videos you want. Click on one of them and drag it to the bottom and you see it on the right. Next is to add others.**

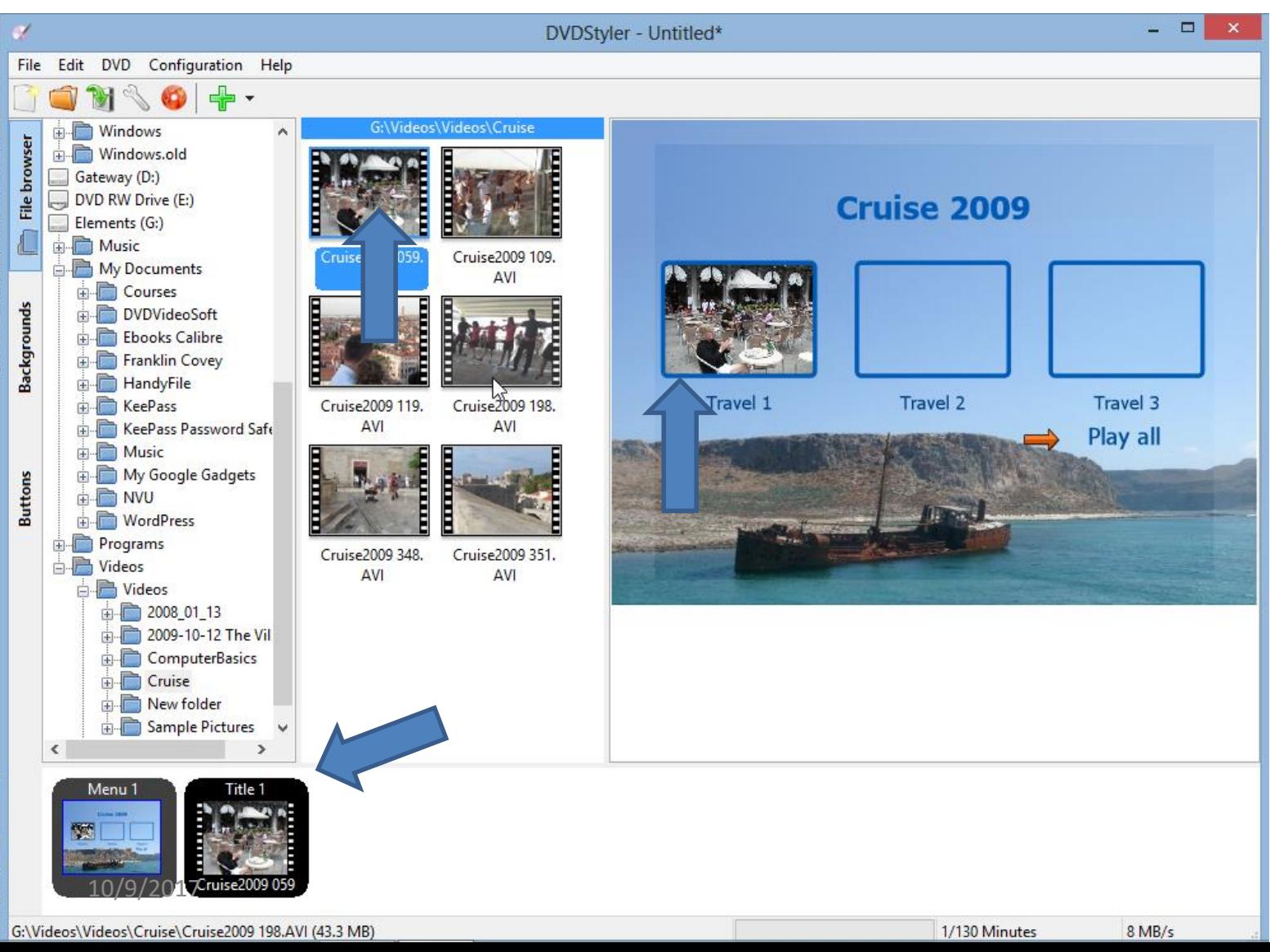

### **Repeat with two other videos. Note – to drag, you left click and hold it down and then drag it and let it go You then see them on the right. Next is how to add buttons**

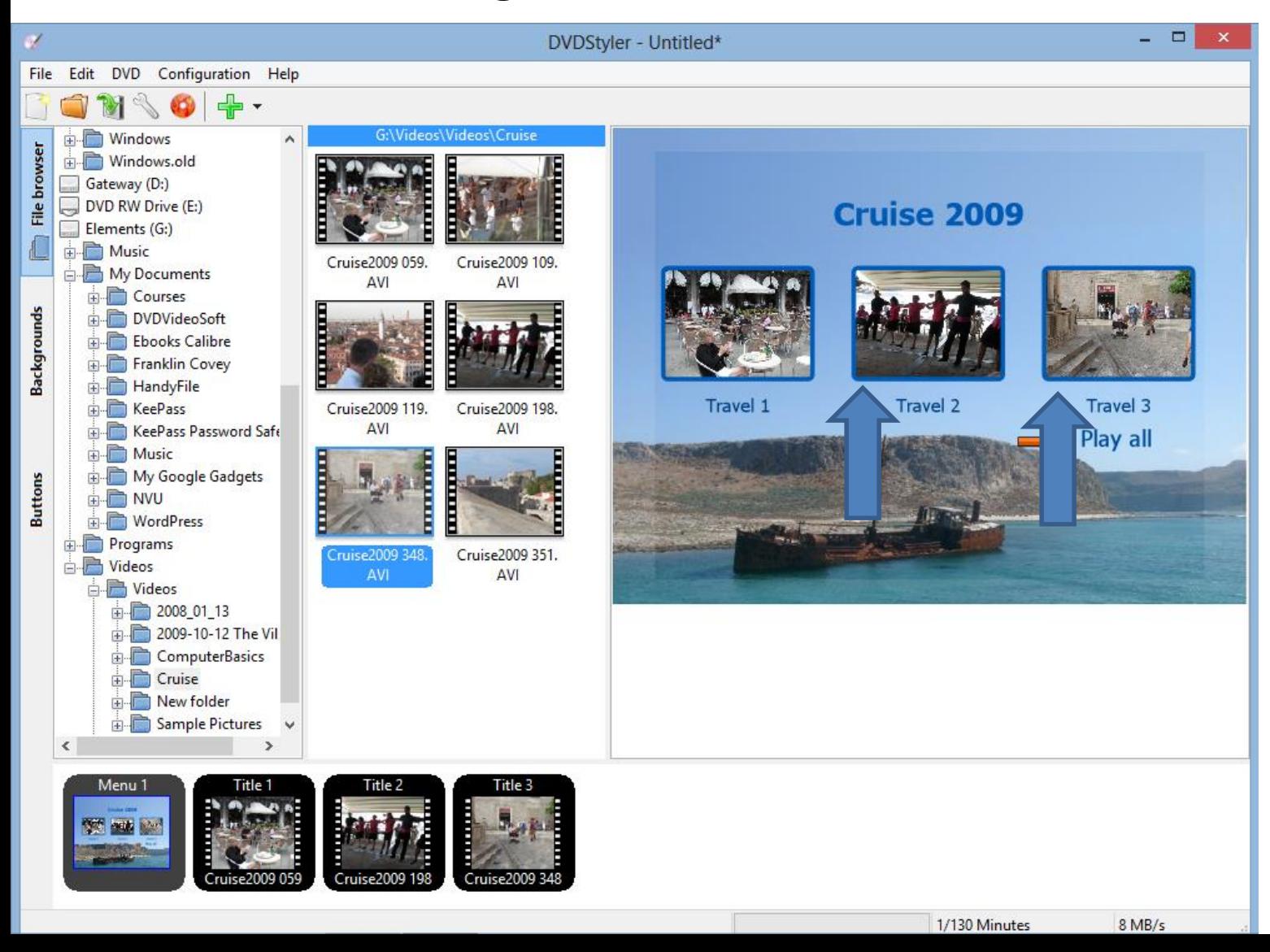

**You can add buttons. Click on button tab on the left and then click on a button and drag it to the right, like the arrow one. Next is how to Burn.**

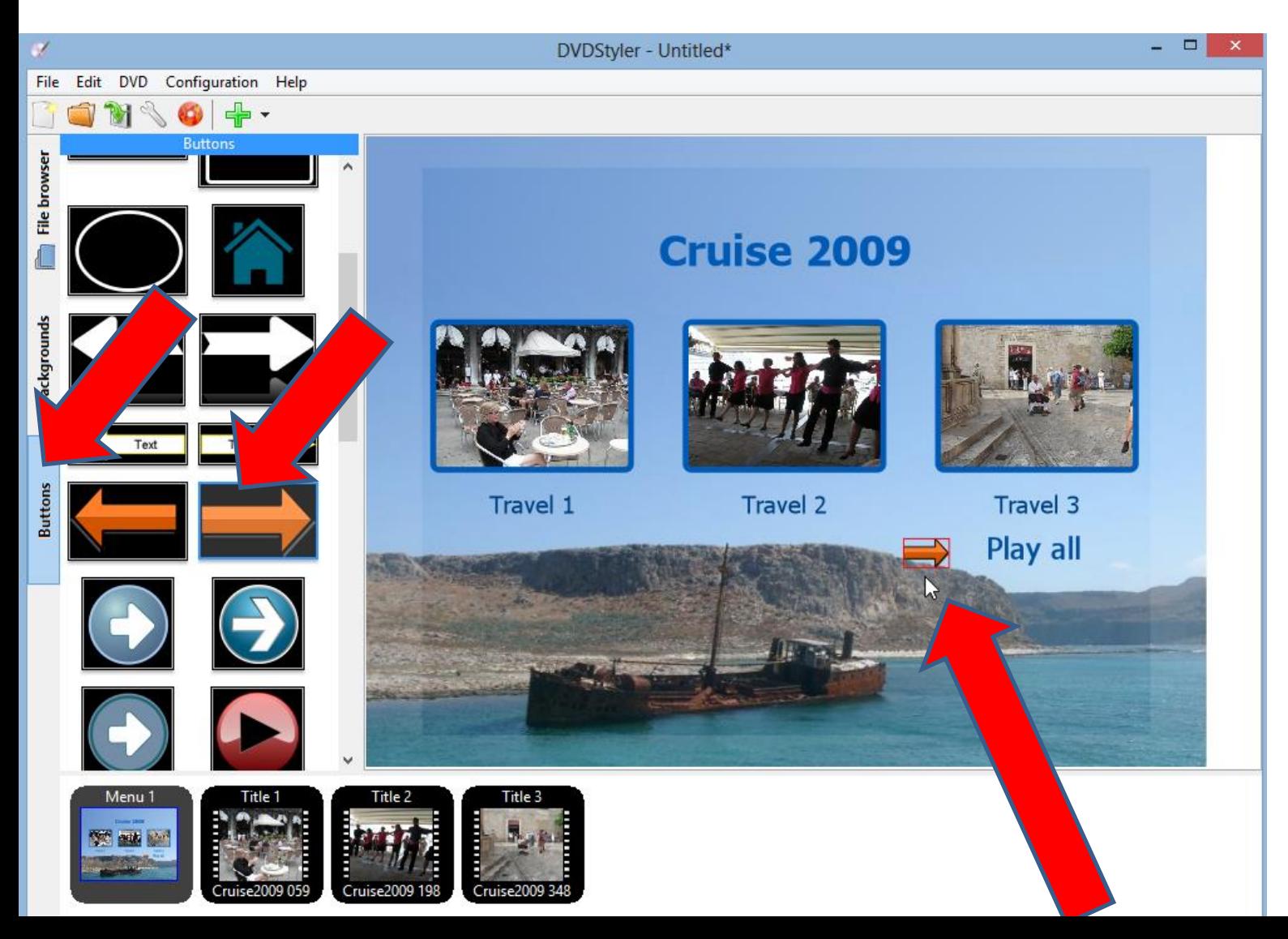

# **Next click on Burn Icon in the upper left and next is what happens.**

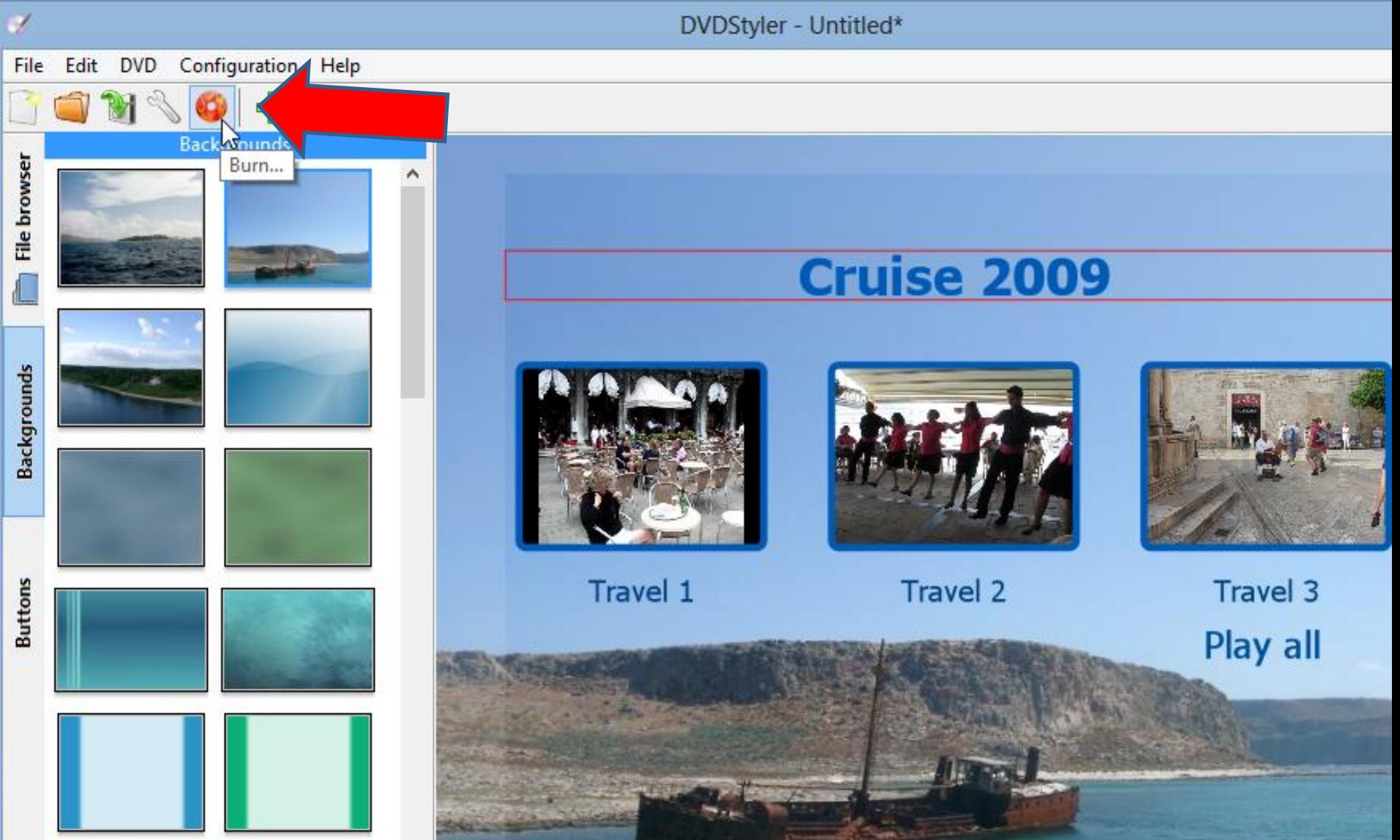

# **Note – you have to have a DVD inserted, then you see it is in process and next is what happens when it is complete.**

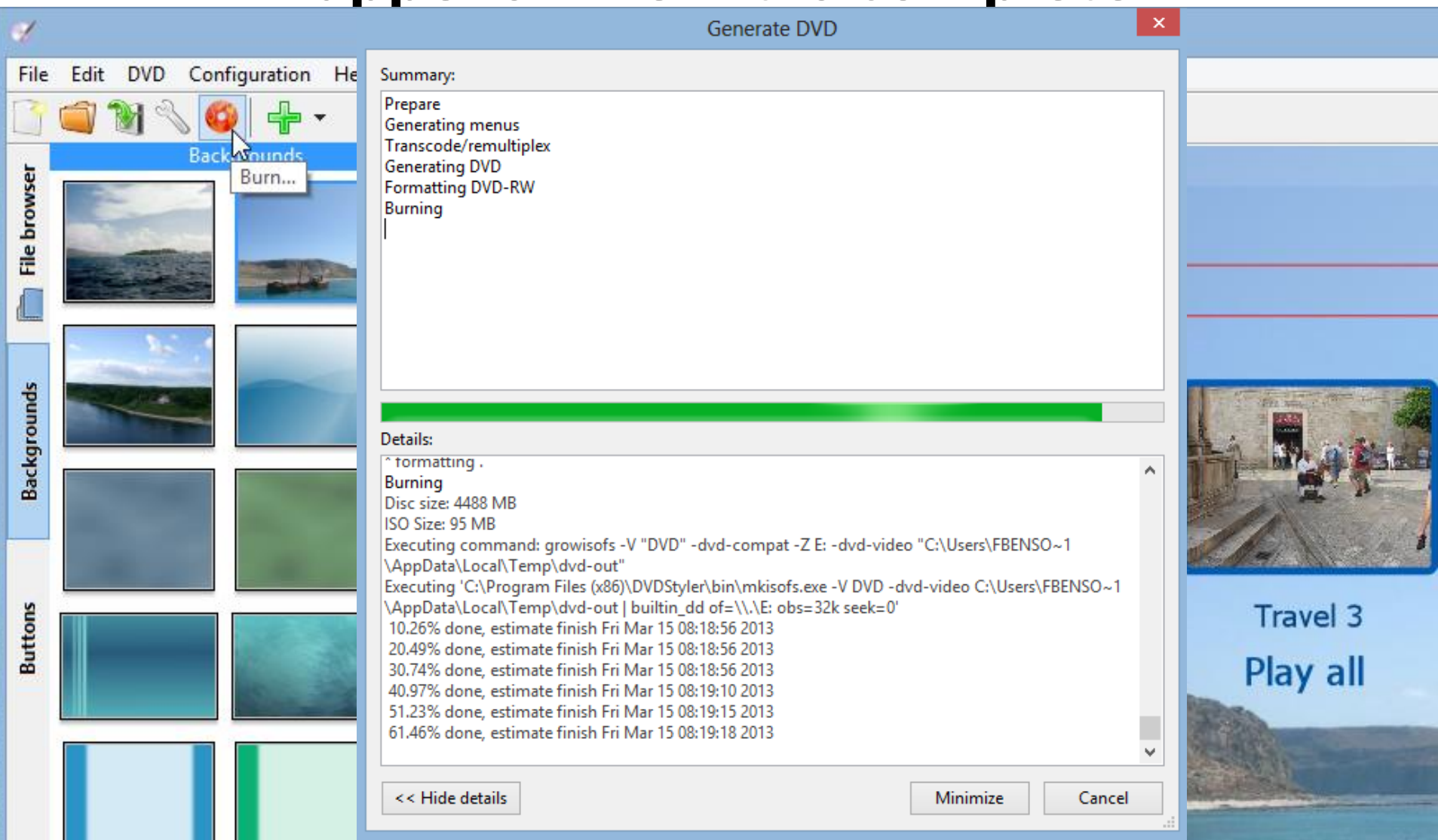

# **Once complete, you can Open the Disc with the VCL Media Player and next is what happens.**

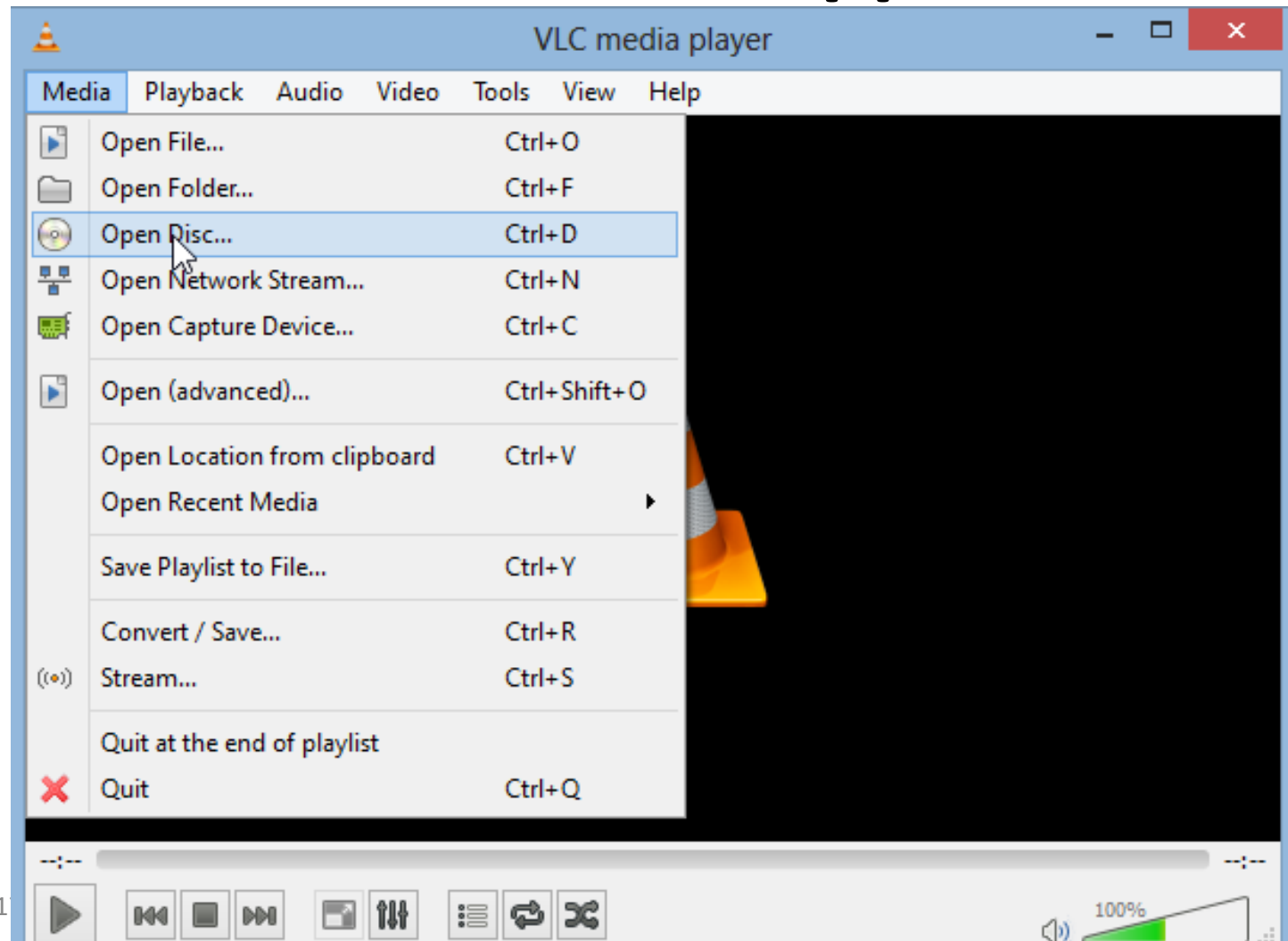

10/9/201

• **You then see it and you can click on one of the videos like the first one and next is what happens.**

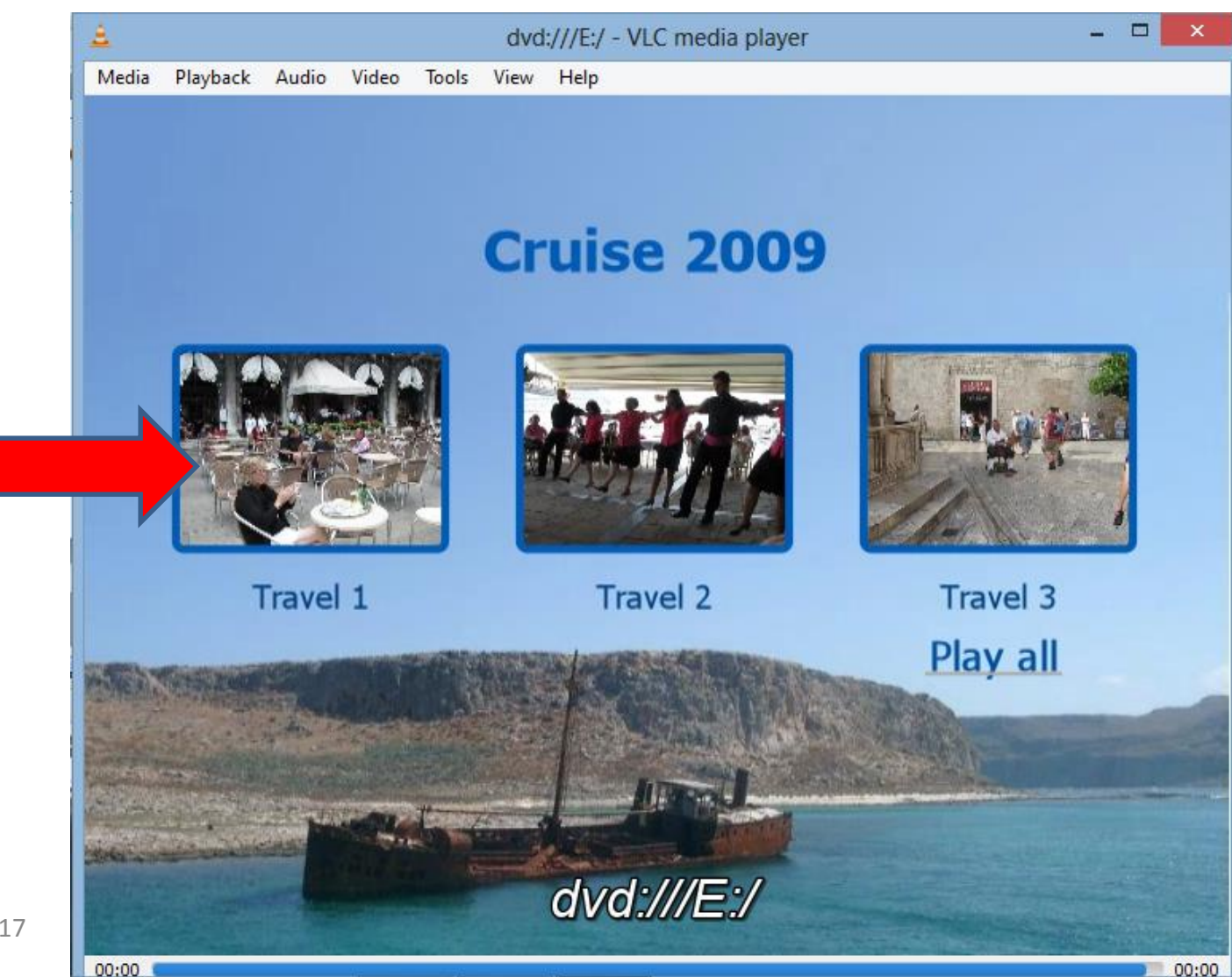

10/9/2017

- **And it starts to Play!!**
- **This is the End of Part C.**

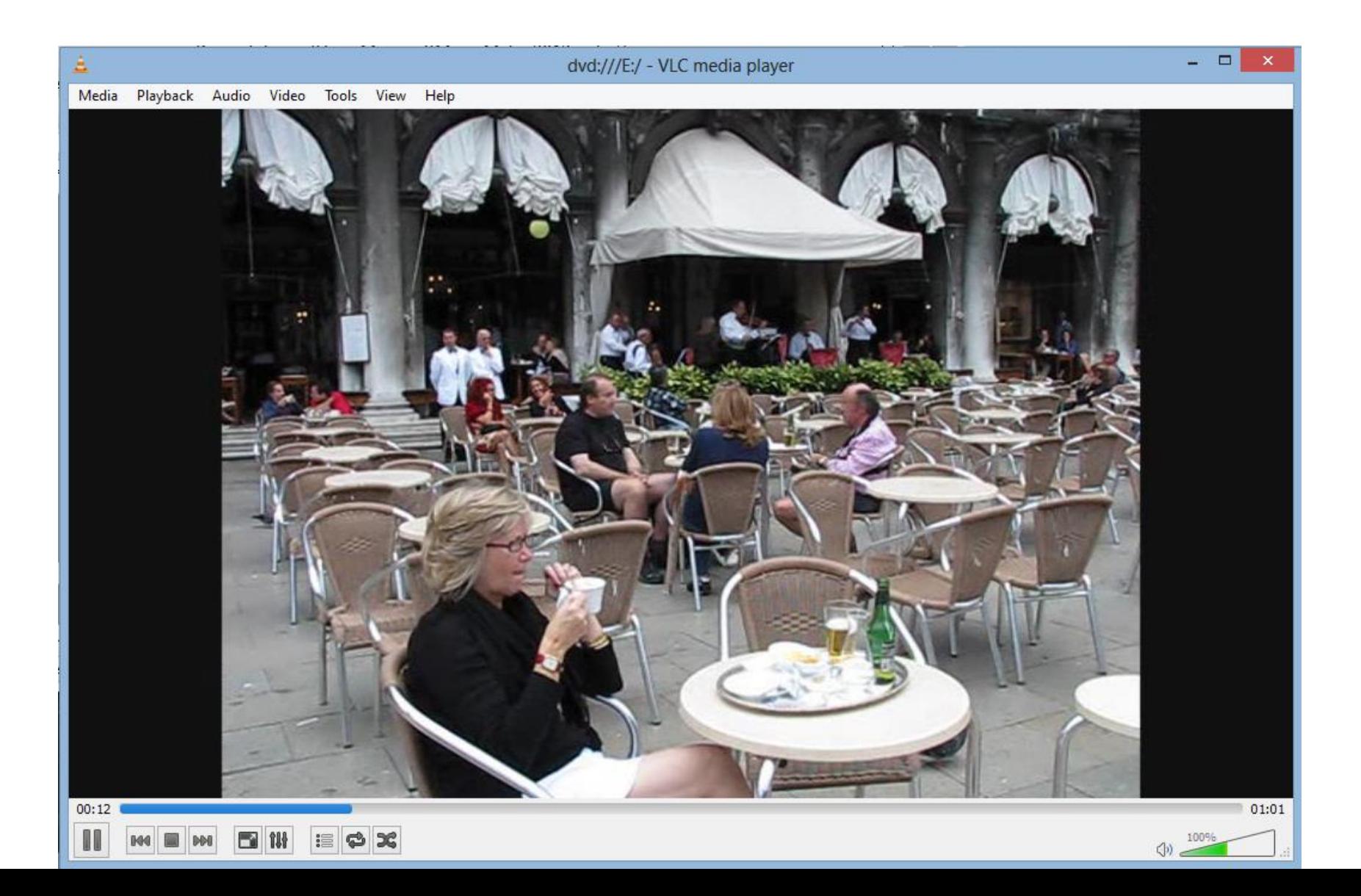